# <span id="page-0-0"></span>**Gradebook Overview**

- 1. [Introduction](#page-0-0)
- 2. [Accessing a Gradebook](#page-0-0)
- 3. [Course Navigation](#page-0-0)
- 4. [Course Information](#page-0-0)
- 5. [Selected Assignment](#page-0-0)
- 6. [Graded Attempts and Other Attempts](#page-0-0)

# **Introduction**

For each course a student is enrolled in, he/she will have a corresponding Gradebook. The Gradebook tracks all of a student's activities within that course and allows educators to review student work and scores, as well as perform a variety of functions such as changing grades, resetting assignments, allowing additional retake attempts, and more. This document will provide a basic overview of what information is found in the Gradebook. It is written with the assumption that the user understands how to access the Web Administrator and can view a student's course list. For information on these functions, please refer to the corresponding documents. Details about the functions mentioned in this document are provided in the other documents that are part of the **Gradebook** section of the [Teacher's How-To](http://qa.education2020.com/ecommunity/teachers-how-to/) page of eCommunity.

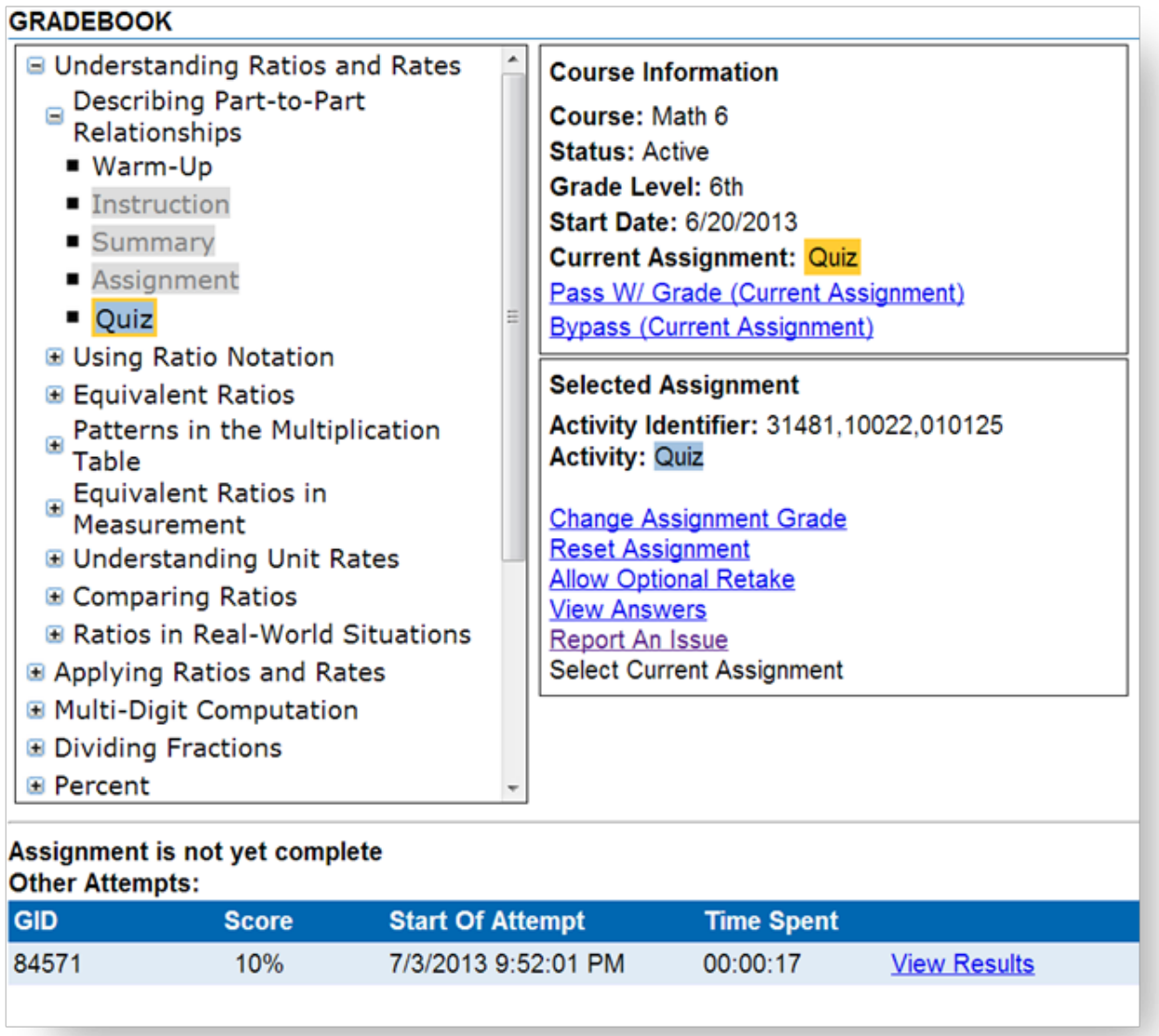

# **Accessing a Gradebook**

When viewing a student's course list, users can access the Gradebook for a course by either by clicking on the **name of the course** in the course list or by selecting the course by clicking on the **Edit** radio button, then clicking the Grades link above.

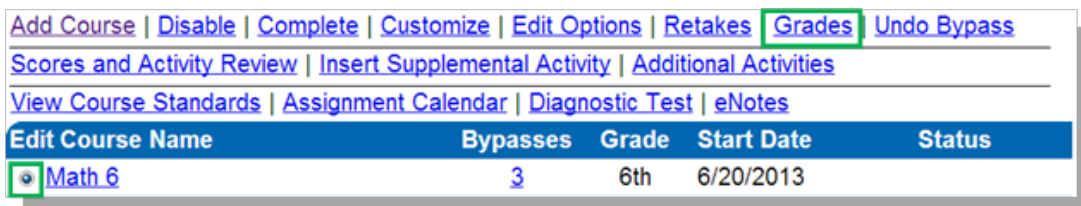

#### **Course Navigation**

The Course Navigation section of the Gradebook displays the course activities that have already been attempted by the student. As the student progresses through the course, the navigation tree continues to expand. Units, topics, and lessons are all grouped into collapsible sections, which can be expanded by clicking on the  $+$  to the left of the desired section. Specific activities within lessons are displayed in bulleted lists. The current activity the student is working on will be highlighted in yellow, and the current activity selected will be highlighted in blue. If the selected activity is the current activity, it will be highlighted in blue with a yellow border. Activities in grey are bypassed.

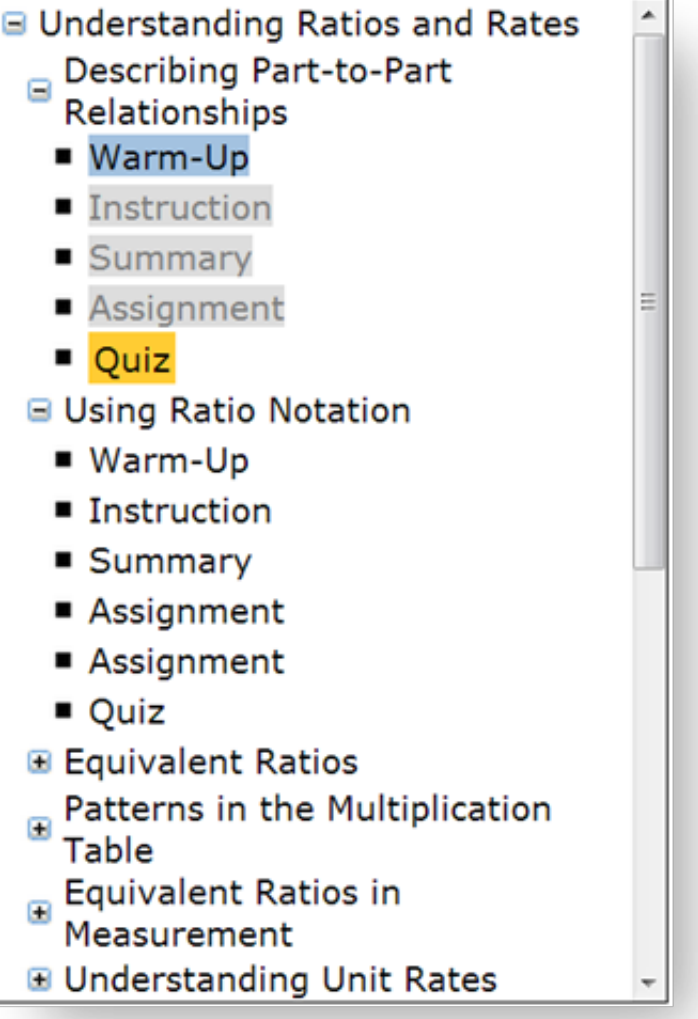

# **Course Information**

The Course Information section provides basic information about the course and current activity. This is also where users are given the options to Pass W/Grade (Current Assignment), which will prompt the user to supply a grade and allow a student to continue in the course. The Bypass (Current Assignment) feature will allow the student to skip over the activity, and not have it factored into the course grade. Please note that these functions are only available for users who have the necessary permissions.

**Course Information** Course: Math 6 **Status: Active** Grade Level: 6th Start Date: 6/20/2013 **Current Assignment: Quiz** Pass W/ Grade (Current Assignment) **Bypass (Current Assignment)** 

# **Selected Assignment**

The Selected Assignment section of the Gradebook offers details about the currently selected activity, along with a set of functionality options. The details provided and the functions available vary depending on the type of activity selected.

The activity name and activity ID number are always displayed, but in the case of an incomplete assessment, information about the retakes is also provided. Presuming that the user has the necessary permissions, all activities will include the Change Assignment Grade, Reset Assignment and Report An Issue options. When an Online Content activity is selected, users will see the Online Content Answers link, which opens a new window containing all the necessary details about an Online Content activity. When an assessment activity is selected, users will also see the Allow Optional Retake link. The Select Current Assignment link automatically selects the activity that the student is currently working on.

**Selected Assignment** Activity Identifier: 5077642.2004.01010335 **Activity: Quiz Retakes:** Total: 1 Remaining: 1 **Time Limit: Default** 

**Change Assignment Grade Reset Assignment Allow Optional Retake View Answers** Report An Issue **Select Current Assignment** 

#### **Graded Attempts and Other Attempts**

At the bottom of the Gradebook page is the Graded Attempts section, and if the student made multiple attempts at an activity, the Other Attempts section also appears. These sections provide information such as the GID, or Gradebook ID number, the score received, the time and date that the attempt was started, and the amount of time spent on the attempt. In the case of assessments, users will also see a View Results link, which will open a new window containing details about the specific assessment the student attempted.

http://qa.education2020.com/ecommunity

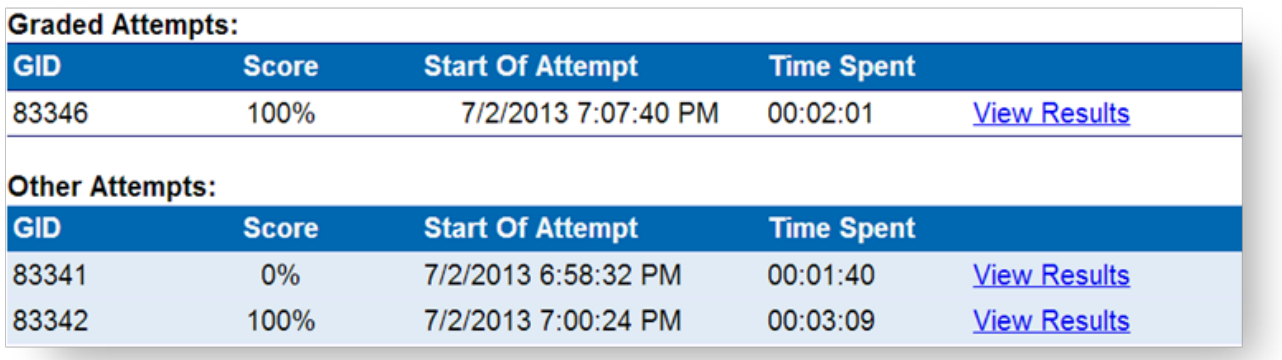